# C Polycom RealPresence Group リモコンボタンの操作

### PRINCETON

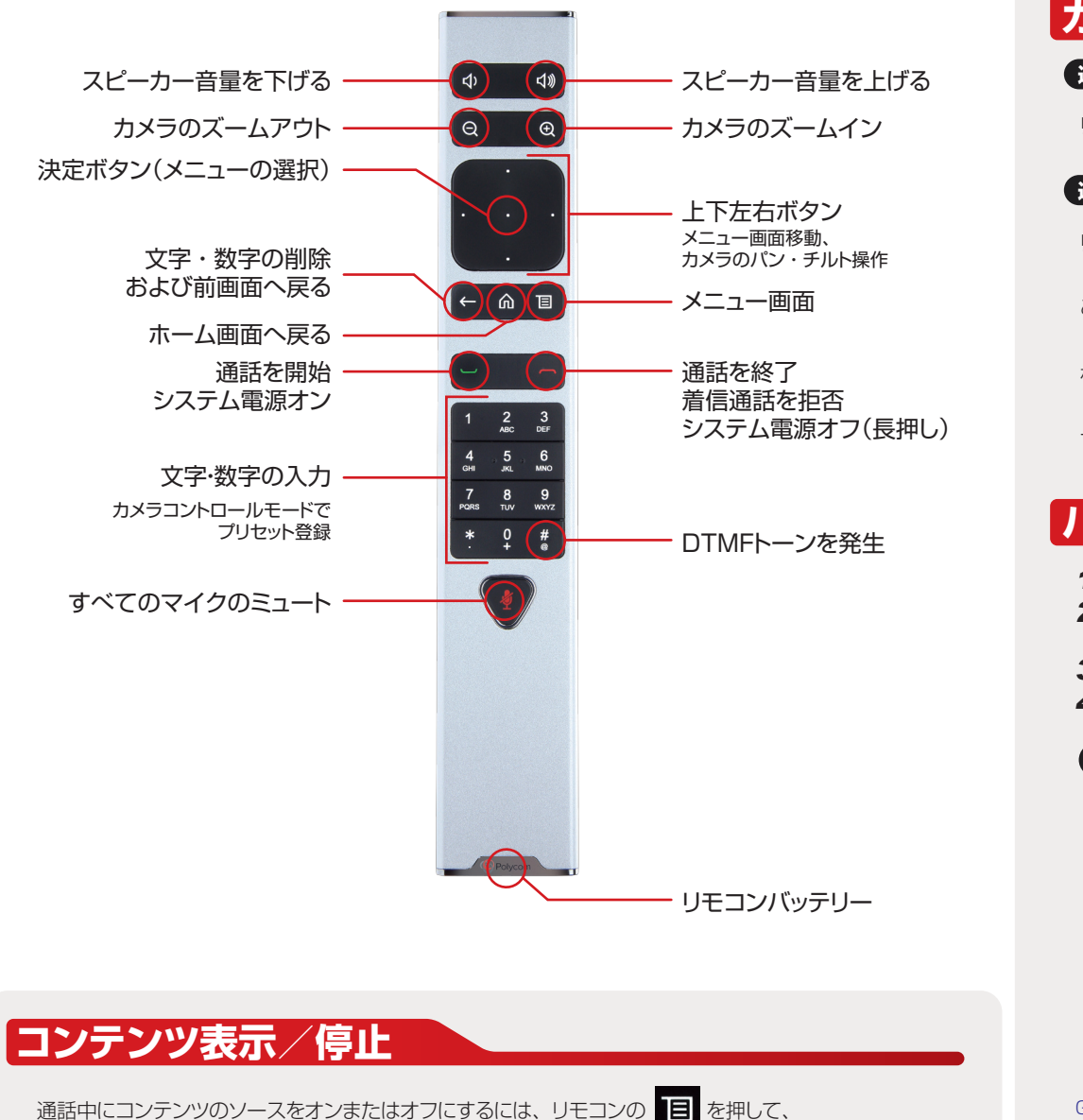

○■ [ コンテンツ ]でコンテンツソースの名前を選択し、リモコンの「決定ボタン」を押します。 コンテンツ

### **カメラの選択と調整 通話中でない場合** リモコンの + または ● を押すとモニターに [ こちら側カメラ ] の映像が映ります。 **通話中の場合** リモコンの を押して、 [ カメラ ]を選択します。 カメラ こちら側カメラを制御するには、 4 こちら側カメラ 】を選択します。 こちら側カメラ 相手側カメラを制御するには、 2 「相手側カメラ 」を選択します。 相手側カメラ 一旦どちらかのカメラを選択すると、メニューにアクセスせずリモコンの「決定ボタン」を押すだけで 「こちら側カメラ」と「相手側カメラ1の切り替えが可能です。 **バッテリーの充電** <を注意を選択する事業が入った状態で行ってください。 *1*. バッテリーをリモコンの端から引き抜きます。 **2.** バッテリーの USB プラグをシステムに搭載されている USB 2.0 ポートに差し込みます。 (充電中はバッテリーのステータスランプがオレンジ色に点灯します) *3*. バッテリーのステータスランプが緑色になったら充電完了です。 *4*. 充電されたバッテリーをリモコンに差し込みます。  $\boldsymbol{\Theta}$  $\boldsymbol{\Theta}$ **a** Group 700システムの場合は、システムの前面にあるUSBポートを使用して再充電することもできます。 LCD一体型コンパクトビデオ会議ステーションの場合は、付属のUSB電源アダプタで充電してください。 設定・使用方法の詳細は サポートページ ( support.polycom.com )を参照ください。

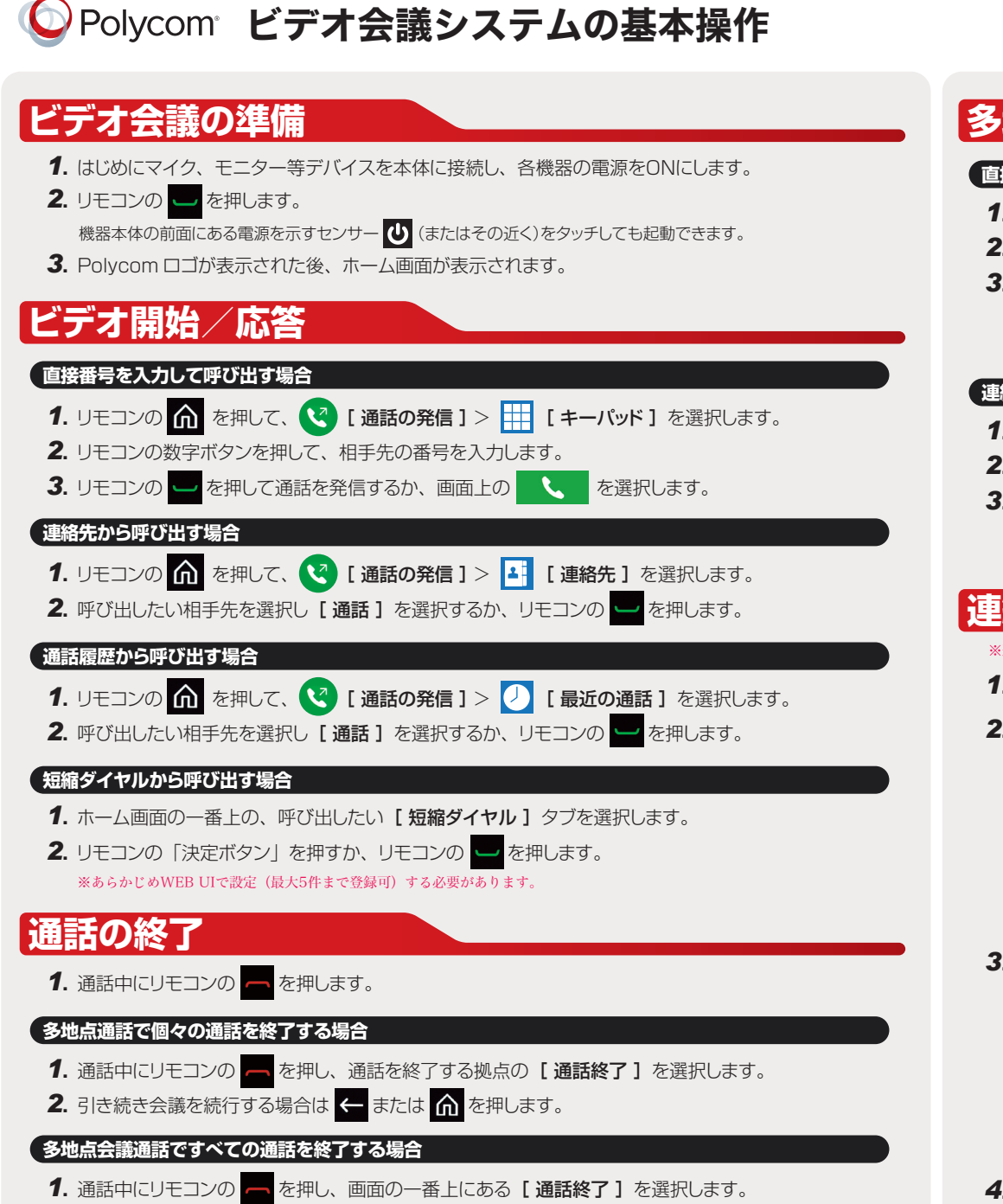

# **多地点通話の開始**

#### **直接番号を入力して相手先を追加する場合**

- **1.** 拠点と通話が接続された後、リモコンの ー を押します。
- **2.** 追加したい相手先を選択し、[ 通話 ] を選択するか、リモコンの ー を押します。
- *3*. すべてのサイトが接続されるまで上記の手順を繰り返します。

※最初の通話を発信した後、リモコンの ■ を押して、 ◎ [ 設定 ] > ■ 2 [通話の追加] が表示されます。

#### **連絡先から相手先を追加する場合**

- **1.** 拠点と通話が接続された後、リモコンの ー を押します。
- 2. ... [詳細 ] > 1 [連絡先 ] を選択します。
- 3. 追加したい相手先を選択し [ 通話 ] を選択するか、リモコンの **セ**クを押します。
	- <注意>多地点通話を行うときはライセンスの登録が必要となります。またGroup 300は多地点のホストになることはできません。

# **車絡先(ディレクトリ)の**

※連絡先の登録、追加、削除はPCを使用しWebでの操作となります。

- *1*. インターネットエクスプローラーのアドレス欄にアドレスを入力しGroup の WEB UIを表示します。
- *2*. [ お気に入りの管理 ] ↑ ↑ ↑ ↑ ↑ ↑ ↓ 「新しい「お気に入り ]の作成 ] を選択します。

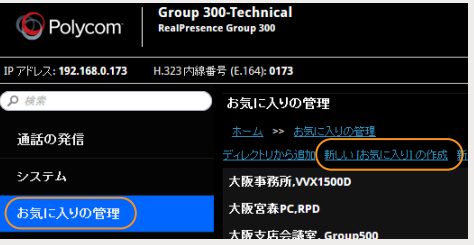

**3.** [姓][名][IP アドレス]等 所要事項を入力し [ 保存 ] を クリックします。

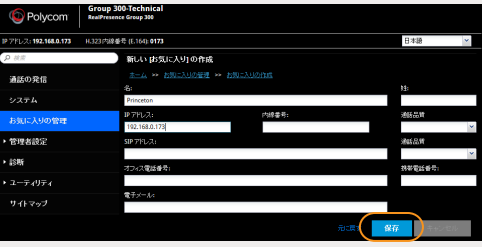

**4.** 引き続き登録する場合はこれを繰り返します。終了する場合は [ キャンセル ] をクリックします。

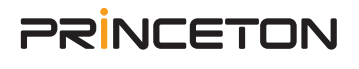